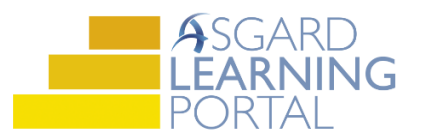

## Asgard Desktop Job Aide

## **Editing an Asset**

*Scenario: You have received an updated quote for the Exterior Paint on the Pavilion, and you want to update the cost of the asset to reflect this new quote. Follow the steps below to edit an asset in Asgard. For more assistance with assets, please contact finance@katanasoft.com*

**Step 1:** Click the Assets Drop Down and choose Types to open the Asset Category/Type Tree page.

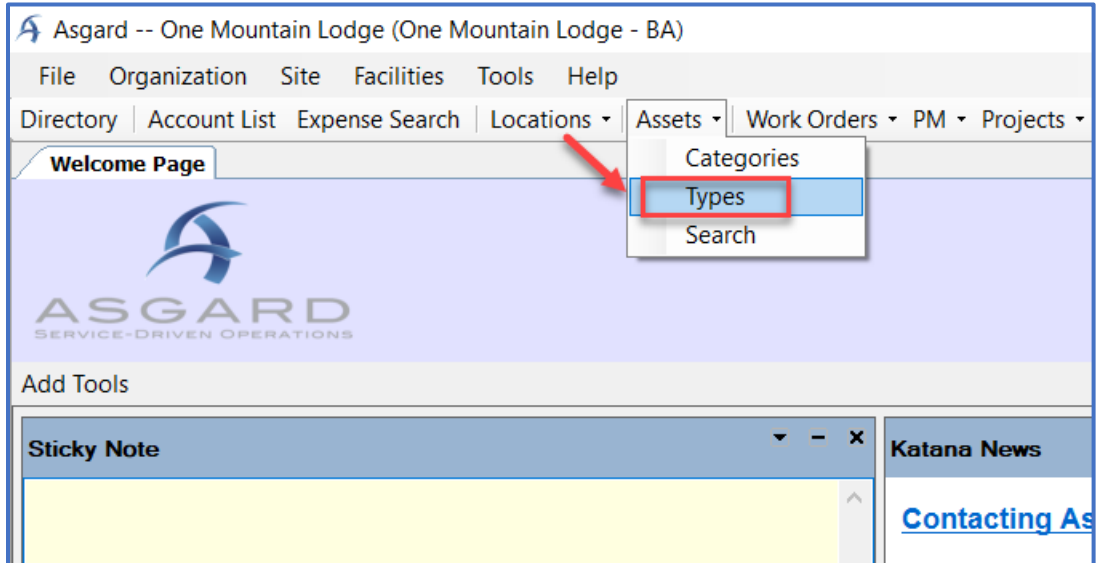

**Step 2:** When the Asset Type List page opens, use the green filter bar to quickly find the asset that needs to

be edited. Double-click on the asset to open the Asset Details.

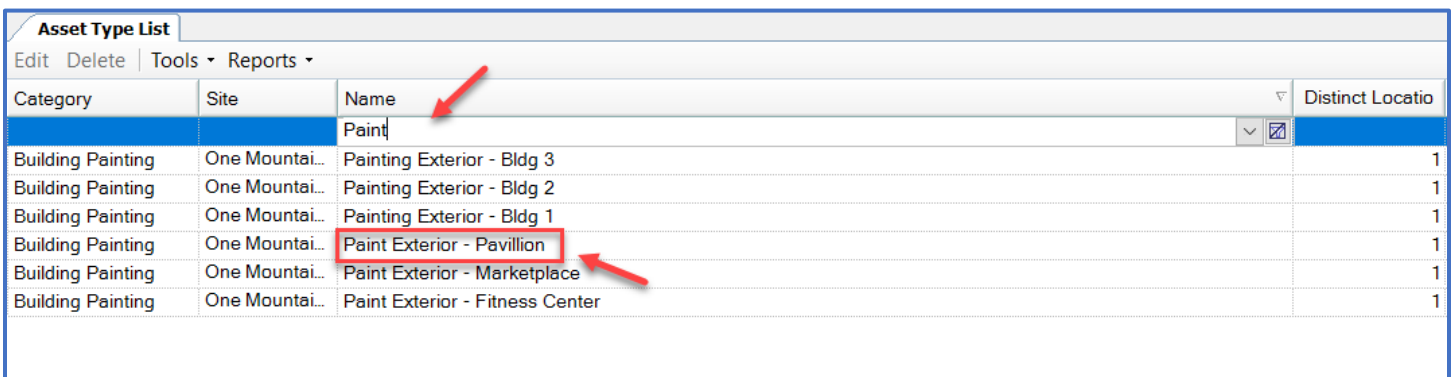

## **Step 3:** To open the financial details of the asset, double-click on the Asset Instance on the

Assets tab in the second half of the page.

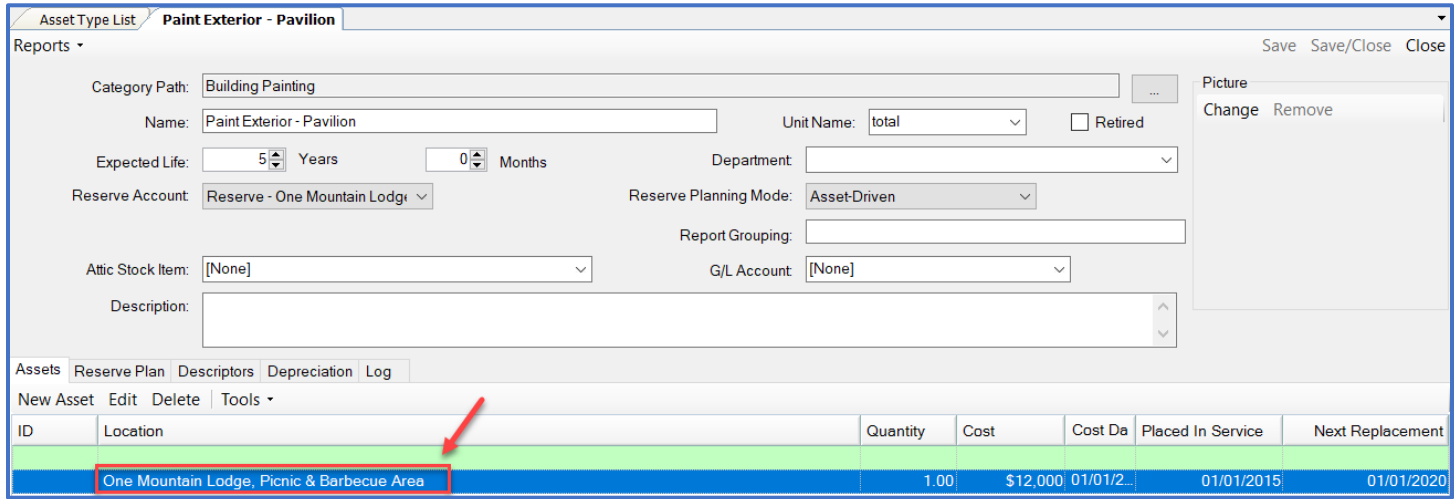

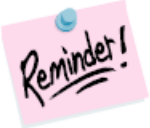

*Note: An "Asset Type" is the general descriptive information that is consistent for one type of asset, regardless of location or financial detail. For example, all dining room chairs have the same name, asset category, and useful life.*

*An "Asset Instance" captures the financial detail, quantity, and next replacement for each individual location of the asset type. For example, each unit contains dining room chairs and therefore, will have an asset instance, but some units have 4 chairs, and some have 6 chairs, so each instance is unique.*

**Step 4:** From the Asset Instance Detail Page, you can change the Quantity, Location of the asset, Cost, Cost Date, Placed In Service On date, Next Replacement date, and Notes. Update the Cost to reflect the new quote. Update the Cost Date, as well, as this is the date that drives the inflation applied to the asset.

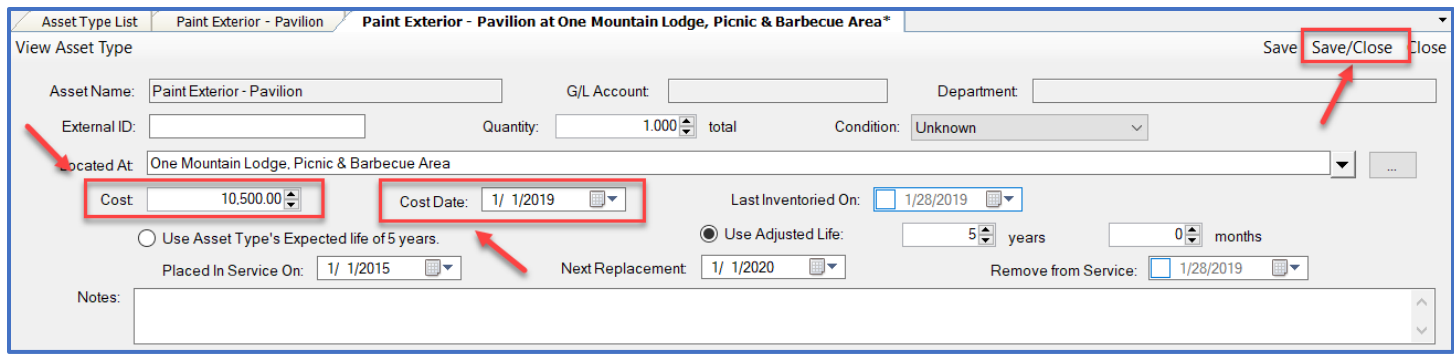

## **Step 5:** Ensure that the changes show through on the Asset Details Page, on the Asset Instance.

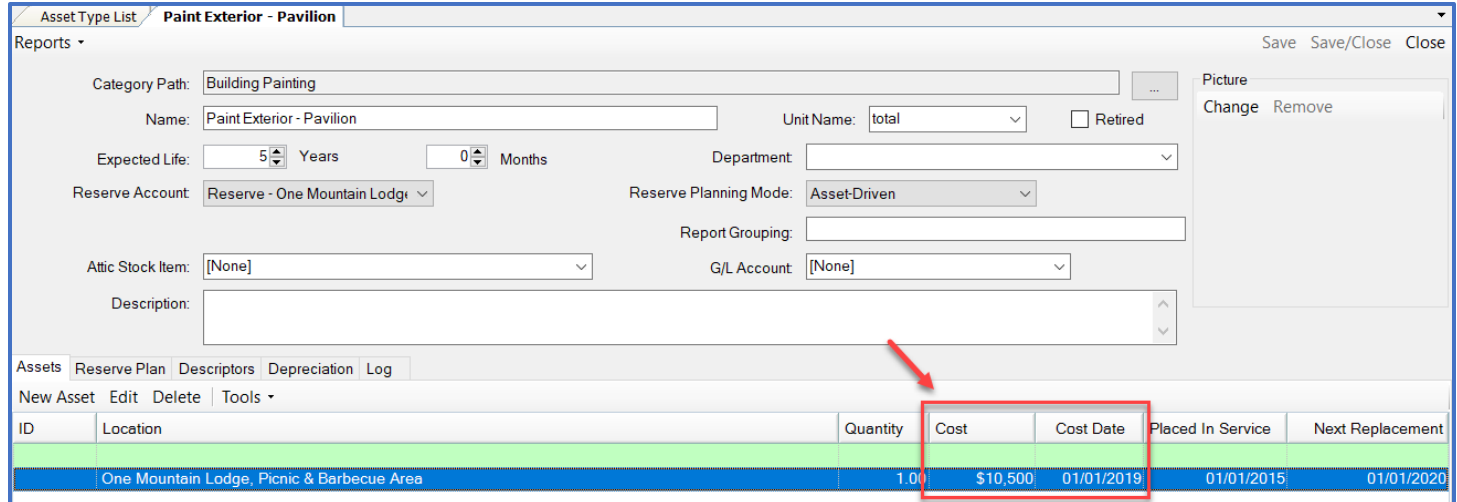

*Note: If the asset you need to edit has multiple asset instances, you will need to edit each instance individually. If you would prefer, the Katana Finance Team has mass edit tools and is happy to make the changes for you! Just reach out to finance@katanasoft.com.*